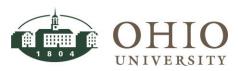

| Title:    | Project Accounting-<br>Expenditure Inquiry | Document ID: PA0020       |
|-----------|--------------------------------------------|---------------------------|
| Replaces: | Project Expenditure Inquiry,<br>PA710      | Date Modified: 08/07/2014 |

**Purpose:** This procedure details how to perform a Project Expenditure Inquiry-Project (a single project) or a Project Expenditure Inquiry-All (Across all Projects) in Oracle Projects module. The Projects *Find Project Expenditure Items or Find Expenditure Items* windows allows you to query expenditure details of a project. The search window displayed depends on if you choose Expenditure Inquiry-Project or Expenditure Inquiry-All. Information provided on this window;

- Expenditure item Project Burdened cost.
- Expenditure item supplier/employer name and number.
- Expenditure Organization, Category, Type, and Batch.
- Cost Distribution of expenditure item.
- Drilldown into Invoice Overview window to view invoice check payment and date.

For Questions Contact: Finance Customer Care at <u>financecustomercare@ohio.edu</u> or 740.597.6446.

ATTN: FOR TIPS ON NAVIGATION AND COMMONLY USED FIELDS ACCESS THE ORACLE NAVIGATION DOCUMENT.

#### Table of Contents

| NAVIGATE TO EXPENDITURE INQUIRY-PROJECT/ALL WINDOW                                                                                                    | 2                                                            |
|----------------------------------------------------------------------------------------------------|--------------------------------------------------------------|
| ENTER SEARCH CRITERIA ON FIND EXPENDITURE ITEMS OR FIND PROJECT EXPENDITURE ITEMS WINDOW                                                                                                    | 3                                                            |
| Find Expenditure Items-Search Header Level Fields                                                                                                    |                                                              |
| FIND EXPENDITURE ITEMS-OTHER OPTIONS TO PERFORM QUERY                                                                                                    |                                                              |
| Find Expenditure Items-Search Expenditure Tab                                                                                                    | 6                                                            |
| Find Expenditure Items-Search Billing Tab                                                                                                    | 7                                                            |
| Find Expenditure Items-Search Resource Tab                                                                                                    |                                                              |
| Find Expenditure Items-Search Supplier Tab                                                                                                    |                                                              |
| Find Expenditure Items-Search Capital Tab                                                                                                    | 9                                                            |
|                                                                                                    |                                                              |
| INITIATE A NEW SEARCH                                                                                                    | 10                                                           |
| INITIATE A NEW SEARCH<br>CREATE PERSONALIZED FOLDERS WITH FOLDER TOOLS                                                                                                    |                                                              |
|                                                                                                    | 10                                                           |
| CREATE PERSONALIZED FOLDERS WITH FOLDER TOOLS                                                                                                    | 10<br>10                                                     |
| CREATE PERSONALIZED FOLDERS WITH FOLDER TOOLS<br>OPEN PREDEFINED PROJECT FOLDERS CREATED BY FINANCE<br>VIEW EXPENDITURE ITEMS WINDOW<br>TOTALS BUTTON                                                    | <b>10</b><br><b>10</b><br><b>12</b><br>13                    |
| CREATE PERSONALIZED FOLDERS WITH FOLDER TOOLS<br>OPEN PREDEFINED PROJECT FOLDERS CREATED BY FINANCE<br>VIEW EXPENDITURE ITEMS WINDOW<br>TOTALS BUTTON<br>ITEM DETAILS BUTTON/ITEM DETAILS WINDOW OPTIONS | <b>10</b><br><b>10</b><br><b>12</b><br>13<br>13              |
| CREATE PERSONALIZED FOLDERS WITH FOLDER TOOLS<br>OPEN PREDEFINED PROJECT FOLDERS CREATED BY FINANCE<br>VIEW EXPENDITURE ITEMS WINDOW                                                                     | <b>10</b><br><b>10</b><br><b>12</b><br>13<br>13<br><i>14</i> |

# NAVIGATE TO EXPENDITURE INQUIRY-PROJECT/ALL WINDOW

- 1. Click Projects link. Next, click Expenditure Inquiry link, then you have two choices;
  - Click <u>Project</u> link (opens *Find Project Expenditure Items* window which displays as an Expenditure Inquiry on the Top Ten list), or
  - Click <u>All</u> link (opens *Find Expenditure Items* window which displays as an Expenditure Inquiry Across Projects on the Top Ten list). See distinctions next.
- 2. The *Find Project Expenditure Items* window or the *Find Expenditure Items* window, and the *Navigator* window are displayed. To add the *Expenditure Inquiry/ Expenditure Inquiry Across Project* window to the Top Ten List, verify the Projects>Expenditure Inquiry>Project or All

link is highlighted in blue, then click the **Add to List** button . When you want to access the *Expenditure Inquiry* windows, click on the *Expenditure Inquiry* links in the Top Ten List.

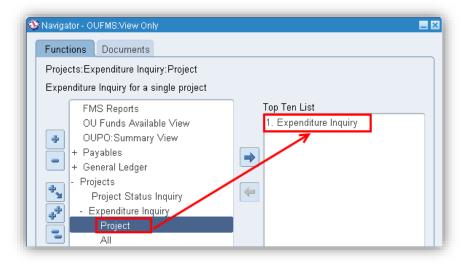

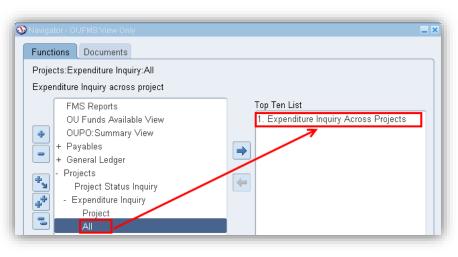

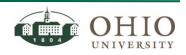

# ENTER SEARCH CRITERIA ON FIND EXPENDITURE ITEMS OR FIND PROJECT EXPENDITURE ITEMS WINDOW

The *Find Project Expenditure Items* (**Expenditure Inquiry-Project** choice) or *Find Expenditure Items* (**Expenditure Inquiry-All** choice) window can be used to enter search criteria for expenditure items. The only difference between these two windows is that the *Operating Unit* field is on the *Find Expenditure Items* window. You can enter information in multiple fields and multiple tabs when you define the criteria for a search. You can enter a variety of criteria, including ranges for expenditure dates, project accounting dates, and general ledger dates, and expenditure types, categories, organizations, etc. Project, task numbers, and names can be combined with other search criteria to narrow the query results.

#### Decision:

If you want to search for a particular project you can use either the *Find Project Expenditure Items* or the *Find Expenditure Items* window by clicking either **Expenditure Inquiry-Project** or **Expenditure Inquiry-All** respectively. On the *Find Project Expenditure Items* window you must enter either a project number or a project name.

| Eile Edit View Pojder Tools Window Help                              |                       |                   |            | ORACLE                                |
|----------------------------------------------------------------------|-----------------------|-------------------|------------|---------------------------------------|
| 🛤 🏷 🐼 🧳 🖗 I 🐼 👘 I 🗶 🗊                                                | 🎁 💋 🥪 I 🥔 🗐 🕥         | ∅ 繰上?             |            |                                       |
| Find Project Expenditure Items (000000000000000000000000000000000000 |                       |                   | ********** | ->>>>>>>>>>>>>>>>>>>>>>>>>>>>>>>>>>>> |
|                                                                      |                       |                   |            |                                       |
|                                                                      |                       |                   |            |                                       |
| Project Number                                                       |                       | Project Name      |            |                                       |
| Task Number                                                          |                       | Task Name         |            |                                       |
| Trans Id                                                             |                       | Expenditure Org   |            |                                       |
| Expend Typ Class                                                     |                       | Expenditure Type  |            |                                       |
| Item Dates                                                           |                       |                   |            |                                       |
|                                                                      |                       |                   |            |                                       |
|                                                                      |                       |                   |            |                                       |
| Expenditure Billing Resource                                         | Supplier Cross Charge | Provider/Receiver | Capital    |                                       |
|                                                                      |                       |                   |            |                                       |
| Expenditure                                                          |                       | Other             |            |                                       |
| Expenditure Category                                                 |                       | Transactio        | n Source   |                                       |
| Expnd Ending Dates                                                   |                       | W                 | /ork Type  |                                       |
| Expenditure Batch                                                    |                       | Costed F          | Processing |                                       |
|                                                                      |                       |                   | Status     |                                       |
|                                                                      |                       |                   |            |                                       |
|                                                                      |                       |                   |            |                                       |
|                                                                      |                       |                   |            |                                       |
|                                                                      |                       |                   |            |                                       |
|                                                                      |                       |                   |            |                                       |
| Exclude Net Ze                                                       | ero Items             |                   | Clear      | Find                                  |

Find Project Expenditure Items window.

If you want to search for other criteria spanning multiple projects, or for instance, querying a range of projects by dates or expenditure types, use the *Find Expenditure Items* window by clicking **Expenditure Inquiry-All.** 

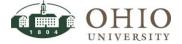

Page 3

| Find Expenditure Items 2 |                     | *********  | **********   |                   |               |      | <:: ≝ ज × |
|--------------------------|---------------------|------------|--------------|-------------------|---------------|------|-----------|
| Operating Unit           |                     |            |              |                   |               |      |           |
| Project Number           |                     |            |              | Project Name      |               |      |           |
| Task Number              |                     |            |              | Task Name         |               |      |           |
| Trans Id                 |                     |            |              | Expenditure Org   |               |      |           |
| Expend Typ Class         |                     | _          |              | Expenditure Type  |               |      |           |
| ltem Dates               | ·                   |            |              |                   |               |      |           |
|                          |                     |            |              |                   |               |      |           |
| Expenditure Billin       | g Resource          | Supplier   | Cross Charge | Provider/Receiver | Capital       |      |           |
| Expenditure              |                     |            |              | Other             |               |      |           |
| Expenditure Ca           | teaory              |            |              | Transactio        | n Source      |      |           |
| Expnd Ending             |                     | -          |              | W                 | ork Type      |      |           |
| Expenditure              | Batch               |            |              | Costed P          | rocessing     |      | 7         |
|                          |                     |            |              |                   | Status -      |      |           |
|                          |                     |            |              |                   |               |      |           |
|                          |                     |            |              |                   |               |      |           |
|                          |                     |            |              |                   |               |      |           |
|                          |                     |            |              |                   |               |      |           |
|                          | Exclude <u>N</u> et | Zero Items |              |                   | <u>C</u> lear | Find |           |

Find Expenditure Items window

# ATTN: YOU MAY SEARCH FROM ANY OF THE SEARCH CRITERIA FIELDS LISTED ON THE FIND EXPENDITURE ITEMS WINDOW. HOWEVER, THE SEARCH CRITERIA FIELDS LISTED BELOW WILL BE THE FIELDS MOST LIKELY USED.

The following document demonstrates use of the Find Expenditure Items window.

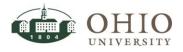

### Find Expenditure Items-Search Header Level Fields

- 1. Enter the search criteria in any of the applicable fields in this section.
- 2. Click the **Find** button or enter more search criteria. Your search results will display in the *Expenditure Items* window.

| Operating Unit   |       |                  |  |
|------------------|-------|------------------|--|
| Project Number   |       | Project Name     |  |
| Task Number      |       | Task Name        |  |
| Trans Id         |       | Expenditure Org  |  |
| Expend Typ Class |       | Expenditure Type |  |
| Item Dates       | · · · |                  |  |
|                  |       |                  |  |

| <i>Operating Unit</i> field | Click on the LOV icon and the default is prefilled, <b>Ohio University</b><br><b>Operations.</b> This is a mandatory field.                                                                                                    |
|-----------------------------|----------------------------------------------------------------------------------------------------|
| <i>Project Number</i> field | Enter the Project number (either key value or use LOV). If you chose<br><b>Expenditure Inquiry-Project</b> and are entering on the <i>Find Project</i><br><i>Expenditure Items</i> window, you must enter a project number or a project<br>name. Once you complete one of the fields, the other field is automatically<br>filled with the matching information. |
| <i>Project Name</i> field   | Enter the Project Name (either key value or use LOV). If you chose<br><b>Expenditure Inquiry-Project</b> and are entering on the <i>Find Project</i><br><i>Expenditure Items</i> window, you must enter a project number or a project<br>name. Once you complete one of the fields, the other field is automatically<br>filled with the matching information.   |
| Task Number field           | Enter the specific Task/Subtask number (either key value or use LOV).                                                                                                    |
| Task Name field             | Enter the Task Name (either key value or use LOV). This is populated when Task Number is entered.                                                                                                    |
| Trans Id field              | Enter the Transaction ID (either key value or use LOV).                                                                                                    |
| Expenditure Org field       | Enter the Expenditure Organization (either key value or use LOV).                                                                                                    |
| Expenditure Typ Class field | Enter the Expenditure Type Class (either key value or use LOV).                                                                                                    |
| Expenditure Type field      | Enter the Expenditure Type (either key value or use LOV).                                                                                                    |
| <i>Item Dates</i> field     | Enter Item Dates (either key value or use LOV). Leaving the Item Dates field blank will return results starting from the very beginning of the project.                                                                                                    |

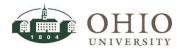

#### Find Expenditure Items-Other Options to Perform Query

At the bottom of the *Find Expenditure Items* window there are several options to aid in performing the query.

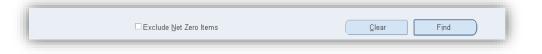

| Exclude Net Zero<br>Items | Click in this <b>checkbox</b> if you want to exclude net zero expenditure items from the queried results. Net zero items consist of an original item and a reversing item for the entire amount of the original item. Together, these two items net to zero. |
|---------------------------|----------------------------------------------------------------------------------------------------|
| Clear Button              | Click the <b>Clear</b> button to clear all the entered data to start a new query.                                                                                                    |
| Find Button               | Click the <b>Find</b> button to initiate the query.                                                                                                    |

#### Find Expenditure Items-Search Expenditure Tab

| Expenditure | Billing         | Resource | Supplier | Cross Charge | Provider/Receiver | Capital            |   |
|-------------|-----------------|----------|----------|--------------|-------------------|--------------------|---|
| Expenditure |                 |          |          |              | Other             |                    |   |
| Expen       | diture Category |          |          |              | Transaction       | Source             |   |
| Expn        | d Ending Dates  |          |          |              | Wo                | ırk Type 🗌         |   |
| Exp         | enditure Batch  |          |          |              | Costed Pri        | ocessing<br>Status | • |
|             |                 |          |          |              |                   | Otatus             |   |

- 1. Click the **Expenditure** tab.
- 2. Enter the search criteria in any of the applicable fields in this section.
- 3. Click the **Find** button or enter more search criteria. Your search results will display in the *Expenditure Items* window.

| Expenditure Category field | Enter the Expenditure Category (either key value or use LOV). An<br>expenditure category is a broad category of Natural Accounts. For<br>example, the category Travel summarizes expenses in all related Natural<br>Account codes; 400000, 400100, 400900, 410000, 413000, etc. |
|----------------------------|----------------------------------------------------------------------------------------------------|
| Expnd Ending Dates field   | Enter the expenditure ending dates of the items you want to find. You can enter a date range, or either a start date or an end date.                                                                                                    |
| Expenditure Batch field    | Enter the expenditure batch name if you want to find expenditure items grouped and entered by batch.                                                                                                    |
| Transaction Source field   | Enter the specific Task/Subtask number (either key value or use LOV).                                                                                                    |

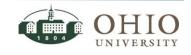

### Find Expenditure Items-Search Billing Tab

| Expenditure Billing Res | ource Supplier Cross Charge Provider/Receiver Capital |
|-------------------------|-------------------------------------------------------|
|                         | Billing Status<br>Billable<br>Billing Hold<br>Billed  |
|                         | Processing Status<br>Revenue<br>Distributed           |

- 1. Click the **Billing** tab.
- 2. Enter the search criteria in any of the applicable fields in this section.
- 3. Click the **Find** button or enter more search criteria. Your search results will display in the *Expenditure Items* window.

| <i>Billable</i> field            | Click the dropdown arrow. Choose Yes, No, or leave blank. For example, click Yes to view only billable expenditures.                                                                                                    |
|----------------------------------|----------------------------------------------------------------------------------------------------|
| <i>Billable Hold</i> field       | Click the dropdown arrow. Choose Yes, No, Both, Once, or leave blank.<br>Choose Yes to view expenditure items that are on hold indefinitely.<br>Choose No to view items that are not on hold.<br>Choose Both to view items that are on both one-time hold, and on hold<br>indefinitely.<br>Choose Once to view expenditure items that are on one-time hold. |
| <i>Billed</i> field              | Click the dropdown arrow. Click <i>Yes, No,</i> or leave blank.<br>Choose <i>Yes</i> to view expenditure items that have appeared on an invoice,<br>regardless of invoice status. When you choose this option, Oracle Projects<br>retrieves expenditure items from project invoices that have a status of<br>Unapproved, Approved, Released, and Accepted.  |
| <i>Revenue Distributed</i> field | Click the dropdown arrow. Choose <i>Yes, No, Partial,</i> or leave blank.<br>Choose <i>Yes</i> to view only revenue-distributed expenditure items.<br>Choose <i>Partial</i> to view expenditure items that have partially distributed<br>revenue due a hard limit on the agreement.                                                                         |

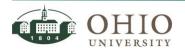

#### Find Expenditure Items-Search Resource Tab

| Expenditure Billing | Resource Supplier | Cross Charge | Provider/Receiver | Capital |  |
|---------------------|-------------------|--------------|-------------------|---------|--|
| Labor               |                   |              |                   |         |  |
| Labor               |                   | Other        |                   |         |  |
| Employee Number     |                   |              | Resour            | rce Org |  |
| Employee Name       |                   |              | Non-Labor Re      | Source  |  |
| Job                 |                   |              |                   | source  |  |
| Assignment          |                   |              | Invento           | ry Item |  |

- 1. Click the **Resource** tab.
- 2. Enter the search criteria in any of the applicable fields in this section. OU does not use the *Other* section fields.
- 3. Click the **Find** button or enter more search criteria. Your search results will display in the *Expenditure Items* window.

| Employee Number field | Enter the Employee Number (either key value or use LOV).  |
|-----------------------|-----------------------------------------------------------|
| Employee Name field   | Enter the Employee Name (either key value or use LOV).    |
| Job field             | Enter name of the position (either key value or use LOV). |
| Assignment field      | OU does not use this field.                               |

#### Find Expenditure Items-Search Supplier Tab

| Expenditure | Billing     | Resource  | Supplier          | Cross Charge     | Provider/Receiver    | Capital    |
|-------------|-------------|-----------|-------------------|------------------|----------------------|------------|
|             |             | _         |                   |                  |                      |            |
|             | Supplie     | er Number |                   |                  |                      |            |
|             | Supp        | lier Name |                   |                  |                      |            |
|             | Invoic      | e Number  |                   |                  |                      |            |
|             | Invoice Lin | e Number  |                   |                  |                      |            |
|             | Receip      | ot Number |                   |                  |                      |            |
|             | Paymer      | nt Number |                   |                  |                      |            |
|             |             |           | nclude Related Ta | x Lines          |                      |            |
|             |             |           | Jnmatched Revers  | sing Expenditure | Items that Require A | Adjustment |

- 1. Click the **Supplier** tab.
- 2. Enter the search criteria in any of the applicable fields in this section.
- 3. Click the **Find** button or enter more search criteria. Your search results will display in the *Expenditure Items* window.

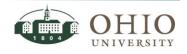

| Supplier Number field                                               | Enter the Supplier number (either key value or use LOV).                                                                                                    |
|---------------------------------------------------------------------|----------------------------------------------------------------------------------------------------|
| Supplier Name field                                                 | Enter the Supplier name (either key value or use LOV).                                                                                                    |
| Invoice Number field                                                | Enter the Invoice number (either key value or use LOV).                                                                                                    |
| Invoice Line Number field                                           | Enter the Invoice Line number (either key value or use LOV).                                                                                                    |
| Receipt Number field                                                | Enter the Receipt number (either key value or use LOV).                                                                                                    |
| Payment Number field                                                | Enter the Payment number (either key value or use LOV).                                                                                                    |
| Unmatched Reversing<br>Expenditure Items that<br>Require Adjustment | Click in this <b>checkbox</b> if you want to search for unmatched reversing expenditure items from Oracle Purchasing and Oracle Payables that require a manual adjustment. |

#### Find Expenditure Items-Search Capital Tab

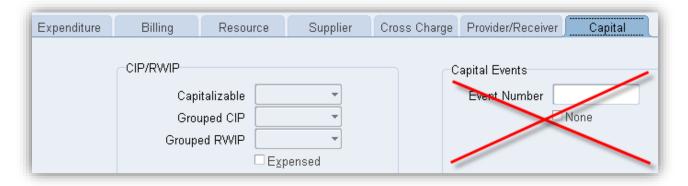

- 1. Click the **Capital** tab.
- 2. Enter the search criteria in any of the applicable fields in this section.
- 3. Click the **Find** button or enter more search criteria. Your search results will display in the *Expenditure Items* window.

|                     | CIP/RWIP                                                                           |
|---------------------|------------------------------------------------------------------------------------|
| Capitalizable field | Click the <b>dropdown arrow</b> . Choose <b>Yes, No,</b> or <b>leave blank.</b>    |
|                     | Choose Yes to view only capitalizable expenditure items.                           |
| Grouped CIP field   | Click the <b>dropdown arrow</b> . Choose <b>Yes, No,</b> or <b>leave blank.</b>    |
|                     | Choose Yes to view expenditure items that have been grouped into asset lines.      |
| Expensed checkbox   | Click in this <b>checkbox</b> if you want to view only expensed expenditure items. |

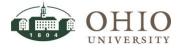

## INITIATE A NEW SEARCH

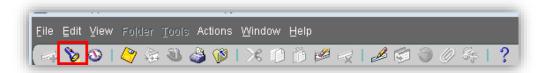

ATTN: After you initiate your search, If you want to return to the *Find Expenditure Items w*indow to add more search criteria to narrow down your search, or to start a new search, click on the Find

ICON 🔌. THE FIND EXPENDITURE ITEMS WINDOW DISPLAYS.

## CREATE PERSONALIZED FOLDERS WITH FOLDER TOOLS

Refer to the *Folder Tools* section of the Oracle Navigation document to learn about Folder Tools and creating a new folder. Most inquiry windows are folders. However, folders are provided only with the core Oracle application forms. The *Folder Tools* allow you to customize the form layout and content displaying only the fields and records you want to view. You have access to all the records of an *OUFMS: View Only* user but you can create a customized folder to retrieve only a subset of records and display those in a specific layout. You define and run queries based on your own search criteria. Finance can customize and make public recommended views of specific windows/folders for your use. You have the option to make your own folder customizations private or public, and to make the folder the default layout for a particular form/window.

# OPEN PREDEFINED PROJECT FOLDERS CREATED BY FINANCE

Grants and Contracts Accounting staff created a recommended view of the Expenditure Items window that you can access in the Projects>Expenditure Inquiry module. Follow these directions to open the predefined folder/window.

ATTN: YOU MUST COMPLETE A SEARCH FIRST SO THE EXPENDITURE ITEMS WINDOW OPENS BEFORE THE FOLDER TOOLS OPTION IS FUNCTIONAL.

1. Click on the Toolbar Menu **Folder>Open**. The *Open Folder* window displays the predefined folder definition/s. You can also click on the *Open Folder* icon located in the upper-left corner of the window.

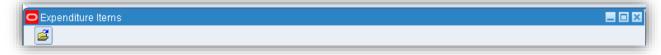

2. Click on New OUFMS: View Only Expenditure Items Screen created by ARNOLDC1.

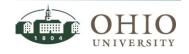

Effective Date: 08/07/2014

| Open Folder                                   | ×        |
|-----------------------------------------------|----------|
| Find %                                        |          |
| Name                                          | Owner    |
| Angie's View                                  | LEMASTA1 |
| Angie's view                                  | LEMASTA1 |
| Christy's Folder                              | ARNOLDC1 |
| New OUFMS: View Only Expenditure Items Screen | ARNOLDC1 |
| OU PROJECT EXPENDITURE ITEMS                  | LEMASTA1 |
| OU PROJECT EXPENDITURE ITEMS                  | SHAPIROL |
| OU PROJECT EXPENDITURE ITEMS m                | ARNOLDC1 |
| OU Project Expenditure Inquiry 11.5.10        | CARANOC  |
| Project Inq                                   | SMITHA5  |
|                                               |          |
|                                               |          |
|                                               |          |
|                                               |          |
|                                               | Þ        |
| Eind QK Cancel                                |          |

- 3. Click **OK** button. The new folder definitions are displayed on the form/window.
- 4. If you want to make this your default view, click on the Toolbar Menu **Folder>Save As.** The **Save Folder** window displays.
- 5. Click the **Open as Default** checkbox.

| Save Folder             | ×                                        |  |  |
|-------------------------|------------------------------------------|--|--|
| Folder New OUFMS: N     | /iew Only Expenditure Items Screer       |  |  |
| Autoquery               |                                          |  |  |
| ⊖Always                 | ✓ <u>Open as Default</u> ✓ <u>Public</u> |  |  |
|                         |                                          |  |  |
| ⊖ As <u>k</u> each time | □ Include Query                          |  |  |
|                         | Show Query                               |  |  |
|                         |                                          |  |  |
|                         | OK Cancel                                |  |  |

- 6. Click Ok.
- 7. Complete these same steps for all the forms/windows listed in the ATTN: section.

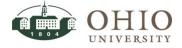

#### VIEW EXPENDITURE ITEMS WINDOW

View expenditure items displayed in the main grid.

|            | PA Date       | gL Date     |      | Expnd Org      | Expnd Category | Exond Type            | Project Name    | Project   | Task Name         | Task  | Expenditure Ba | Comment              | Trans Id | Project Burdened Cost | Employee/Supplier | Employee/Supplier Numb |
|------------|---------------|-------------|------|----------------|----------------|-----------------------|-----------------|-----------|-------------------|-------|----------------|----------------------|----------|-----------------------|-------------------|------------------------|
|            | 31-OCT-2011   | 31-OCT-2011 | _    |                |                | 243000 MEDICARE INSUR |                 | -         |                   |       |                |                      | 1080776  | 29.68                 |                   |                        |
| 1-OCT-2011 | 31-OCT-2011   | 31-OCT-2011 | 3200 | 30200 BIOMEDIC | FRINGE BENER   | 230000 WORKERS COMP   | VISION 2020: PH | GA017434H | FY12 RESEARCH TEC | 12.04 | P102692110PJ   | Pay Ending 31-OCT-11 | 1080777  | 15.13                 |                   |                        |
| 1-OCT-2011 | 31-OCT-2011   | 31-0CT-2011 | 3200 | 30200 BIOMEDIC | SALARIES AND   | 127000 LAB OR RESEAR  | VISION 2020: PH | GA017434H | FY12 RESEARCH TEC | 12.04 | P102692110PJ   | Pay Ending 31-OCT-11 | 1080776  | 2,047.00              |                   |                        |
| 1-OCT-2011 | 31-OCT-2011   | 31-OCT-2011 | 3200 | 30200 BIOMEDIC | FRINGE BENER   | 220000 RETIREMENT CON | VISION 2020: PH | GA017434H | FY12 RESEARCH TEC | 12.04 | P102692110PJ   | Pay Ending 31-OCT-11 | 1080779  | 286.58                |                   |                        |
| D-NOV-201  | 1 30-NOV-2011 | 30-NOV-2011 | 3200 | 30200 BIOMEDIC | SALARIES AND   | 127000 LAB OR RESEAR  | VISION 2020: PH | GA017434H | FY12 RESEARCH TEC | 12.04 | P112142211PJ   | Pay Ending 30-NOV-11 | 1087519  | 3,690.47              |                   |                        |
| 0-NOV-201  | 1 30-NOV-2011 | 30-NOV-2011 | 3200 | 30200 BIOMEDIC | FRINGE BENER   | 242000 EMPLOYEE GRP   | VISION 2020: PH | GA017434H | FY12 RESEARCH TEC | 12.04 | P112142211PJ   | Pay Ending 30-NOV-11 | 1087520  | 1,180.56              |                   |                        |
| 0-NOV-201  | 1 30-NOV-2011 | 30-NOV-2011 | 3200 | 30200 BIOMEDIC | FRINGE BENER   | 243000 MEDICARE INSUR | VISION 2020: PH | GA017434H | FY12 RESEARCH TEC | 12.04 | P112142211PJ   | Pay Ending 30-NOV-11 |          | 53.51                 |                   |                        |
| 3-NOV-201  | 1 38-NOV-2011 | 30-NOV-2011 |      |                |                | 230000 WORKERS COMP   |                 |           |                   |       |                |                      |          | 27.27                 |                   |                        |
| 0-NOV-201  | 1 30-NOV-2011 | 30-NOV-2011 |      |                |                | 220000 RETIREMENT CON |                 |           |                   |       |                |                      | 1087523  | 516.67                |                   |                        |
| 1-NOV-201  | 1 21-NOV-2011 | 21-NOV-2011 | 3200 | 30200 BIOMEDIC | FRINGE BENER   | 243000 MEDICARE INSUR | VISION 2020: PH | GAD17434H | FY12 RESEARCH TEC | 12.04 | P112462211PJ   | TRANSFERS            | 1089090  | 16.92                 |                   |                        |

| Field                       | Description                                                                                                    |
|-----------------------------|----------------------------------------------------------------------------------------------------|
| Item Date                   | The date the expenditure was incurred.                                                                               |
| PA Date                     | The date the expenditure was expensed to the Project.                                                                |
| GL Date                     | The date the expenditure was transferred to the GL.                                                                  |
|                             | Fund to which the project expense was charged.                                                                       |
| Expenditure Org             | The organization to which the goods/services were expensed.                                                          |
| Expenditure Category        | Expenditures are grouped and summarized into expenditure categories which may include several natural account codes. |
| Expenditure Type            | The expenditure type is the natural account code expensed.                                                           |
| Project Name                | The Project name.                                                                                                    |
| Project Number              | The Project number.                                                                                                  |
| Task Name                   | The Task name                                                                                                    |
| Task Number                 | The Task number.                                                                                                    |
| Expenditure Batch           | The Batch number associated with the expense. The initials at the                                                    |
|                             | beginning of the number indicate the type of expense (P, JE, or AP).                                                 |
| Comment                     | Expenditure description.                                                                                             |
| Trans Id                    | The Oracle assigned transaction Identification                                                                       |
| Project Burdened Cost       | The total expenditure cost for that particular expense goods/services.                                               |
| Employee/Supplier           | Name of the employee or supplier associated with the expenditure item.                                               |
| Employee/Supplier<br>Number | The employee or supplier number associated with the expenditure item.                                                |

- 1. Use the horizontal scroll bar to view the information in the main grid fields.
- 2. Use the vertical scroll bar in order to view more expenditure items brought up by the query, if the query produced a long list of expenditure items.
- 3. Click **on the row** to view more expenditure details. A blue rectangle will display in the far lefthand side of the row.
- 4. Click on the **Item Details** button. See the section below.

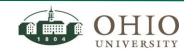

Page 12

#### Totals Button

Click the **Totals** button to calculate and display the totals in the *Project Burdened Cost* column for the expenditure items returned based on your query.

| Wey Orby:         View Only:         Description         Date         Date         Old Date         I         Expnd Category         Expnd Type         Project Name         Roject         Task         Name         Task         Expnd State         Date         Old Date         Old Date         I         Expnd Category         Expnd Type         Project Name         Roject         Task         Name         Task         Expenditure Batch         Comment         Task M         Project Burdened Co           1/MAV7-2012         ISMAV-2012         ISMAV-2012                                                                                                    |   |
|----------------------------------------------------------------------------------------------------|---|
| 31-MAY-2012 31-MAY-2012 31-MAY-2012 3200 30000 BIOMEDIC FRINCE BENE 240000 EMPLOYEE GRP VISION 2020. PHI GA01743H FY12 RESEARCH TECI 12.04 P0528250597/4131 Pay Ending 31-MAY-12 1141239 4.427.<br>28-JUN-2012 28-JUN-2012 28-JUN-201 |   |
| 28-JUN-2012 28-JUN-2012 28-JUN-201                                                                                                    |   |
|                                                                                                    |   |
|                                                                                                    | 4 |
| 2650142012 2650142012 2650142012 2650142012 2650142012 5260 5464RES AND 119000 OTH SACART PER VISION 2020. PT1 GR017434H F112 RESEARCH TECT 12.04 P062167 1069374335 Pay Ending 30501412 1150011 2,2550.                                                                                                    | 6 |
| 28JUN-2012 28JUN-2012 28JUN-2012 28JUN-2012 28JUN-2012 3200 BIOMEDIC SALARIES AND 127000 LAB OR RESEAR(VISION 2020: PH) GA017434H FY12 RESEARCH TECI 12.04 P062187106PJ/74335 Pay Ending 30JUN-12 1150612 6,380.                                                                                                    | 3 |
| 28-JUN-2012 28-JUN-2012 28-JUN-2012 28-JUN-2012 32000 BIOMEDIC FRINGE BENEF 243000 MEDICARE INSUR VISION 2020. PH/ GA017434H FY12 RESEARCH TECI 12.04 P062187106P./r4335 Pay Ending 30-JUN-12 1150613 89.                                                                                                    | 7 |
| 28JUN-2012 28JUN-2012 28JUN-2012 28JUN-2012 28JUN-2012 3200 BIOMEDIC FRINGE BENEF 230000 WORKERS COMF VISION 2020: PH) GA017434H FY12 RESEARCH TECI 12.04 P062187106PJ/4335 Pay Ending 30JUN-12 1150614 69.                                                                                                    | 1 |
| 28JUN-2012 28JUN-2012 28JUN-2012 28JUN-2012 28JUN-2012 3200 BIOMEDIC FRINGE BENEF 242000 EMPLOYEE GRP VISION 2020. PH/ GA017434H FY12 RESEARCH Tect 12.04 P062187106PJ/4335 Pay Ending 30JUN-12 1150615 3.246.                                                                                                    | 1 |
| 13JUL-2012 13JUL-2012 13JUL-2012 13200 30200 BIOMEDIC FRINGE BENET (243000 MEDICARE INSUR VISION 2020. PH) (GA017434H FY12 RESEARCH TeCl 12.04 (P070695607P)/74495 Pay Ending 30JUN-12 1160345 6/                                                                                                    | 4 |
| 13JUL-2012 13JUL-2012 13JUL-2012 3200 30200 BIOMEDIC FRINGE BENET 230000 WORKERS COMF VISION 2020: PHV GA017434H [FY12 RESEARCH TECI 12.04 [P070695507PJ74495 Pay Ending 30-JUN-12 1160346 3.                                                                                                    | 8 |

#### Item Details Button/Item Details Window Options

After you click on an expenditure item, click the **Item Details** button to select a window for reviewing the details of that particular expenditure item. From this window, you can drill down to **Cost Distribution Lines** and **AP Invoice**. The PO Receipt and Purchase Order Details options are not available from this particular window. However, when you drill down to the **AP Invoice** option, the *Invoice Overview* window displays. From the *Invoice Overview* window you can drill down into the View PO option which displays PO information and the *Payment Overview* window.

| tem Details                | _ = >   |
|----------------------------|---------|
|                            | _       |
| Cost Distribution Lines    | <b></b> |
| Revenue Distribution Lines |         |
| AP Invoice                 |         |
| PO Receipt                 |         |
| Burchaco Ordor Dotailo     | •       |
|                            | _       |
| ( <u>O</u> K <u>Cance</u>  | IJ      |

|                               | The Item Details Pop-up Window                                                                                                    |
|-------------------------------|----------------------------------------------------------------------------------------------------|
| Option                        | Description                                                                                                    |
| Cost<br>Distribution<br>Lines | Choose <i>Cost Distribution Lines</i> to view individual transactions and the debit and credit GL accounts for each expenditure item.<br><b>Note:</b> The Cost Distribution Lines window does not display the credit account for supplier invoice expenditure items interfaced from Oracle Payables. |
| AP Invoice                    | Choose <i>AP Invoice</i> to drill down to the Invoice Overview window in Oracle Payables. This option is enabled for expenditure items that show information in the <i>Employee/Supplier</i> field                                                                                                   |

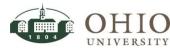

#### Cost Distribution Lines

View individual transactions and the default debit and credit GL accounts for each expenditure item. Also, view PA and GL period, and Distribution Line Status date and detail.

| _ine | Number<br>Type  | PA<br>Date         | PA<br>Period   |            | GL<br>Date                                                      | GL<br>Period              | E<br>Amount |  |
|------|-----------------|--------------------|----------------|------------|-----------------------------------------------------------------|---------------------------|-------------|--|
| 1    | Raw             | 28-OCT-2013        | OCT 20         | 13-14      | 28-OCT-2013                                                     | OCT 2013-14               | 21.35       |  |
|      |                 |                    |                |            |                                                                 |                           |             |  |
| Fun  | ctional Projec  | t Func Transaction |                | 5          |                                                                 | k Type                    |             |  |
|      |                 |                    | 21.35<br>21.35 | — Distribu | Distribution Line Status<br>Status Received<br>Date 29-OCT-2013 |                           |             |  |
|      |                 | and Descriptions   |                |            | Detail                                                          | Accounted transaction rea | ceived      |  |
| - D  | efault Accounts |                    |                |            |                                                                 |                           |             |  |

| Field                    | Description                                   |  |  |  |
|--------------------------|-----------------------------------------------|--|--|--|
| PA Date/PA Period        | Project Accounting date and period            |  |  |  |
| GL Date/GL Period        | General Ledger date and period                |  |  |  |
| Amount                   | Expenditure amount                            |  |  |  |
| Distribution Line Status | Status of the transaction.                    |  |  |  |
| Status Date              | Date the transaction was processed in Oracle. |  |  |  |
| Debit                    | Account number debited                        |  |  |  |
| Credit                   | Account number credited                       |  |  |  |
| Account Description      | Description of the debit and credit accounts  |  |  |  |

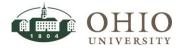

#### AP Invoice Option Drill Down Into Invoice Overview Window

Drill down to the Invoice Overview window in Oracle Payables. This option is enabled for expenditure items whose expenditure type class is Supplier Invoices. This option is enabled for expenditure items that show information in the *Employee/Supplier* field of the *Expenditure Items* window.

If the invoice is matched to a purchase order, then you can drill down to the purchase order. For more details regarding the *Invoice Overview* window, the *Invoice Workbench*, the *Payment Overview*, and the *View PO* windows, refer to the *Invoice Inquiry* document.

| Trading Partner                                                  | QWEST DBA CENTUR) | Z LINIZ                | 1           |                 |                        |  |
|------------------------------------------------------------------|-------------------|------------------------|-------------|-----------------|------------------------|--|
|                                                                  |                   | QWEST DBA CENTURY LINK |             | Site            | CEL POB 52187          |  |
| Supplier Num                                                     | 82824             |                        |             | Operating Unit  | Ohio University Operat |  |
| Invoice Num                                                      | 1276441683        | Туре                   | Standard    | Date            | 30-SEP-2013            |  |
| Batch Name                                                       |                   | Currency               | USD         | Amount          | 21.35                  |  |
| Voucher                                                          | B0085685          |                        |             | Unpaid          | 0.00                   |  |
| PO Number                                                        | 160981            | Release                |             | Unapplied       |                        |  |
| Receipt Num                                                      |                   |                        |             | Settlement Date |                        |  |
| Invoice Status                                                   |                   |                        | Description | ACCT #85643250  | , BILL CYCLE 292-164,  |  |
| Approval                                                         | Not Required      | Active H               | old         | Reason          |                        |  |
| Status                                                           | Validated         |                        |             |                 | <u> </u>               |  |
| Accounting                                                       | Processed         |                        |             |                 |                        |  |
| Payment                                                          | Fully Paid        |                        |             |                 |                        |  |
| <ul> <li>Scheduled Payments</li> </ul>                           |                   |                        |             | -Actual Payment | s                      |  |
| Curr Amo                                                         | unt Remaining     | Due Date               | Held        | Paid By         | Paid On                |  |
| USD 21                                                           | .35 0.00          | 30-SEP-2013            |             | 1129463 - Check | 29-OCT-2013            |  |
|                                                                  |                   |                        |             |                 |                        |  |
|                                                                  |                   |                        |             |                 |                        |  |
|                                                                  |                   |                        |             |                 |                        |  |
| Payment Overview View Receipt View PO Supplier Invoice Workbench |                   |                        |             |                 |                        |  |

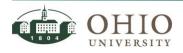